# HYDRO:EVOLVED

### SOFT STARTER STARTUP MANUAL SIEMENS HYDRAULIC INSTALLATION

VERSION 1.01

## **A SMARTRISE**

#### **..Document History..**

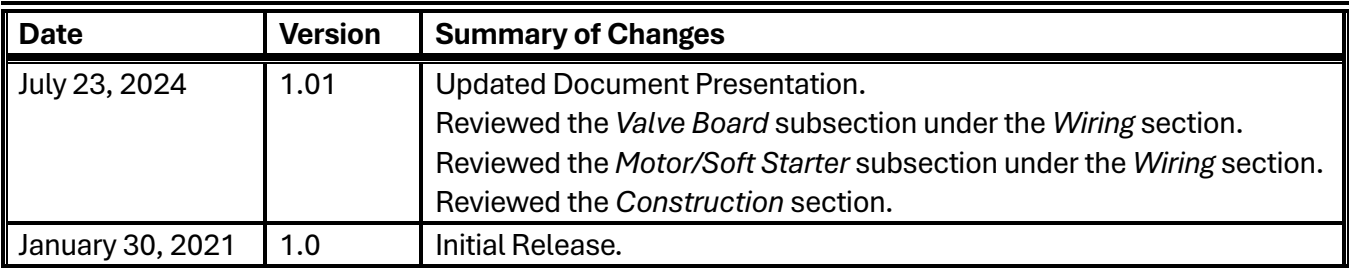

#### **Table of Contents**

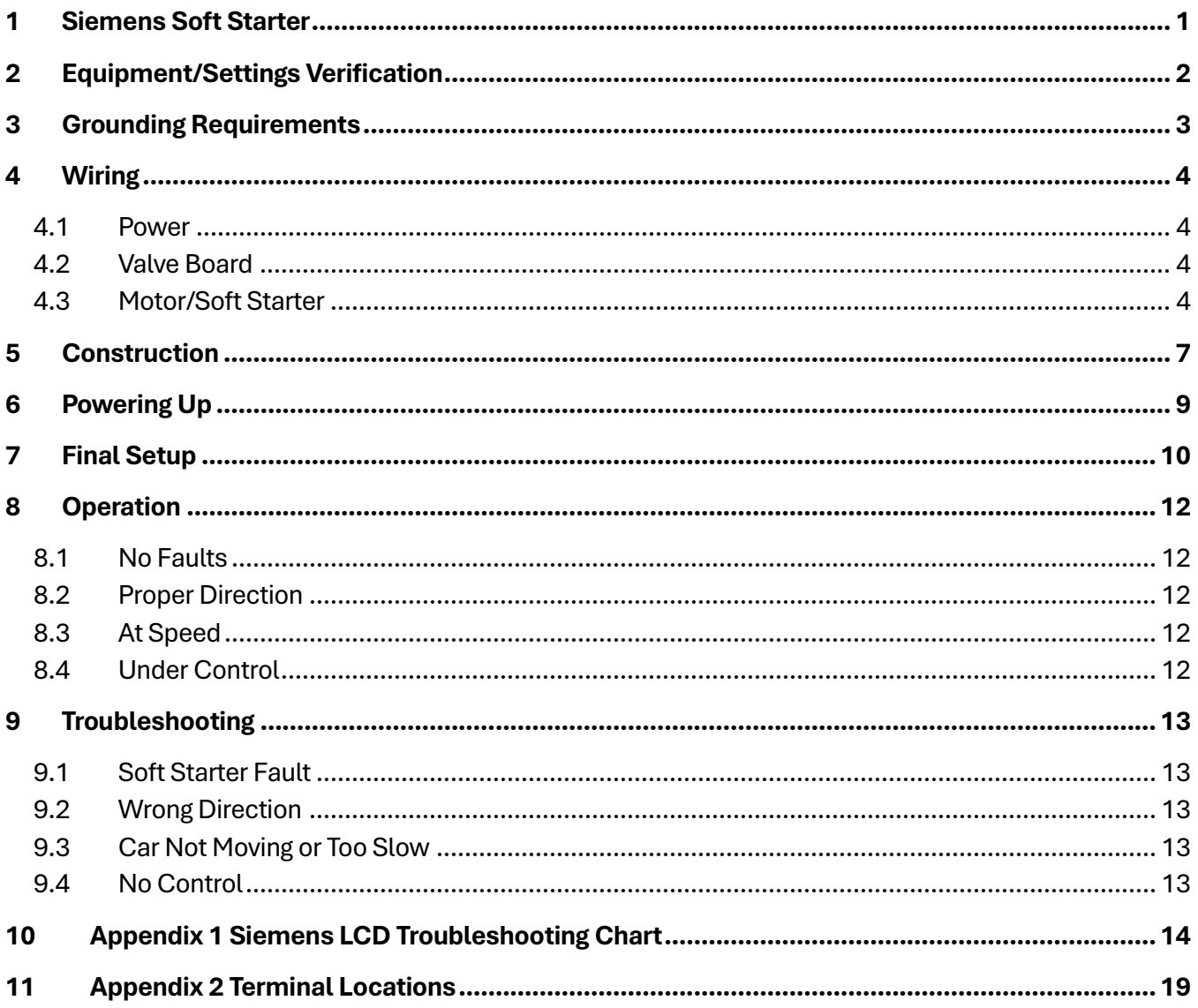

#### **List of Figures**

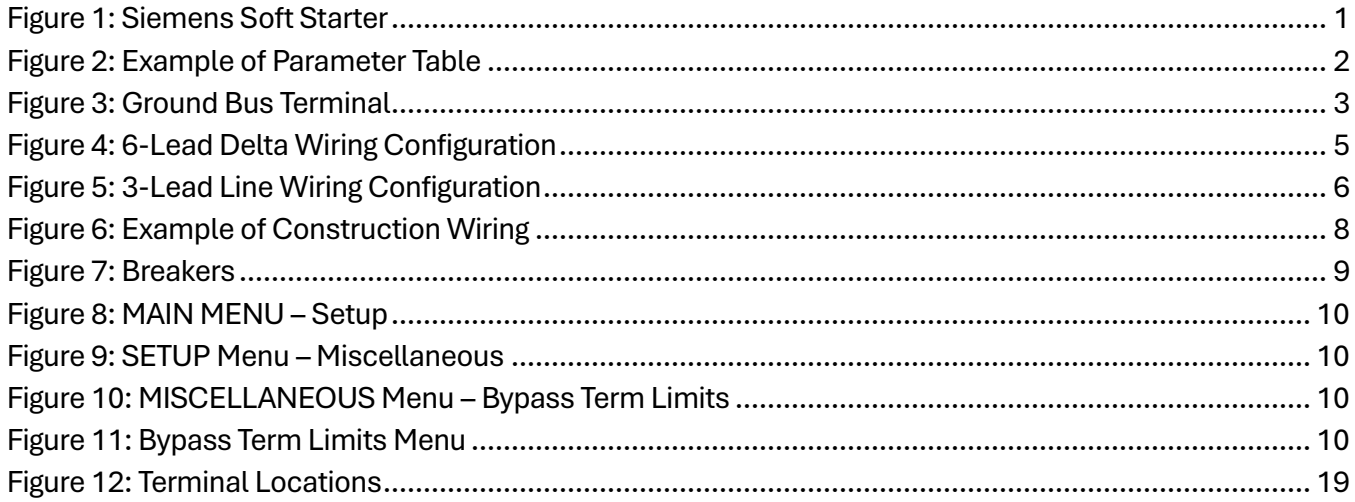

#### **List of Tables**

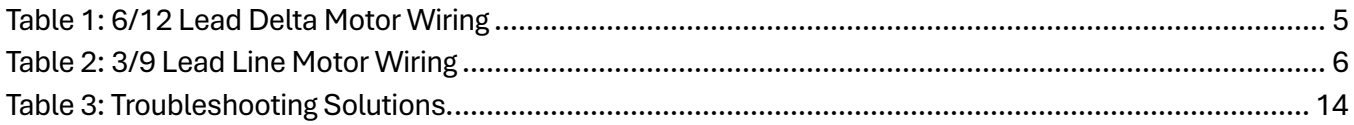

*Page intentionally left blank.*

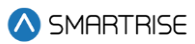

#### <span id="page-6-0"></span>**1 Siemens Soft Starter**

The Siemens soft starter is used on hydraulic controllers.

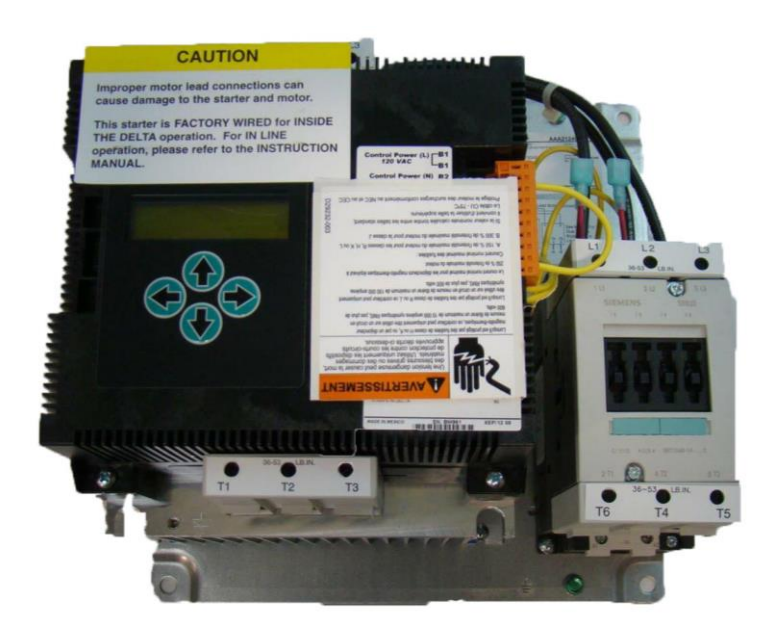

<span id="page-6-1"></span>**Figure 1: Siemens Soft Starter**

#### <span id="page-7-0"></span>**2 Equipment/Settings Verification**

Set and verify the equipment matches the job specific parameters for proper operation. See *Hydro:Evolved* sheet 3 Table for more information.

<span id="page-7-1"></span>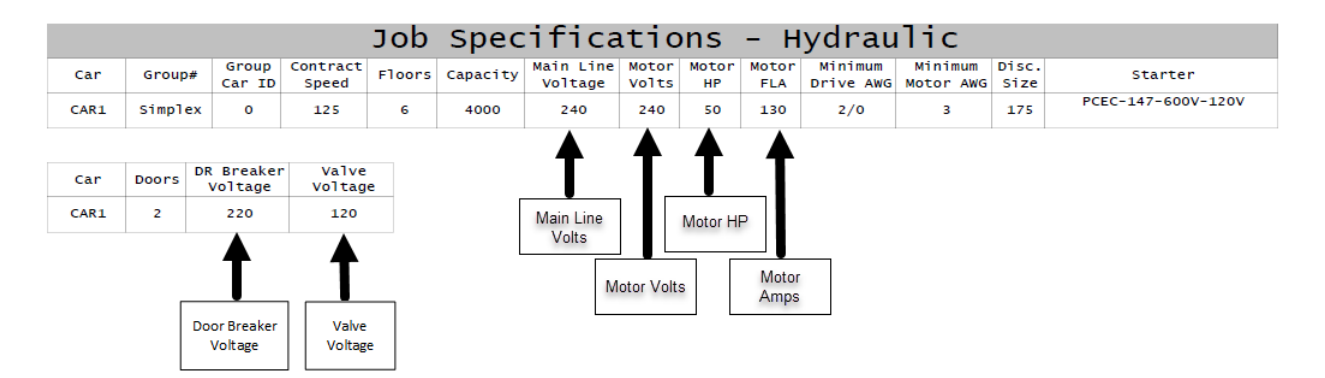

**Figure 2: Example of Parameter Table** 

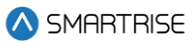

#### <span id="page-8-0"></span>**3 Grounding Requirements**

**NOTE**: A proper and effective building ground connection is required for the safe and successful operation of the controller.

Examples of a proper building-to-controller ground are as follows:

- 1. Attach the ground wire to the street side of a water main.
- 2. Attach the ground wire to a grounding rod in the pit.

The controller has a common ground bus terminal connection.

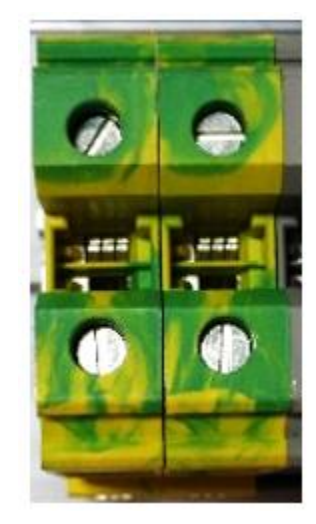

**Figure 3: Ground Bus Terminal**

<span id="page-8-1"></span>**NOTE:** The building, motor, transformer, and filter(s) must all share a common ground. This removes ground loops, limits impedance, and routes noise into the ground.

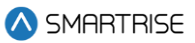

#### <span id="page-9-0"></span>**4 Wiring**

A checklist must be completed during the soft starter wiring process. See Appendix 2 for terminal location.

#### <span id="page-9-1"></span>**4.1 Power**

Perform the following to connect power. See the *Hydro:Evolved* sheet *7* for job specific information.

- Connect main line power L1/L2/L3 to soft starter.
- Connect the ground wire to the green terminal screw on the soft starter mounting plate.

#### <span id="page-9-2"></span>**4.2 Valve Board**

Perform the following to wire the valve solenoids:

- 1. Connect CL and CH from the Valve board to BN± on the MR board.
- 2. Connect NTS output from the MR board to NTS input on the Valve board.
- 3. Connect SAFE output from the MR board to SAFE input on the Valve board.
- 4. Connect Neutral from the valves to N on the Valve board.
- 5. Connect UPH, UPL, DNH, and DNL from the solenoids to the Valve board.

**NOTE:** All connections between the valve board and SRU/Siemens, as well as Siemens to SRU, are factory-wired; thus performing these connections are typically unnecessary. The manual specifies certain connection points and inputs, but these exact terminals are not used every time.

#### <span id="page-9-3"></span>**4.3 Motor/Soft Starter**

Perform the following to connect the soft starter to the motor. See the See the *Hydro:Evolved* sheet *8* for job specific information for job specific information.

1. Connect the SS fault output of the starter to the drive fault input on the controller.

**NOTE:** This is factory-wired; thus, this should not be necessary on jobs shipped from Smartrise.

2. Connect the Start Motor (SM) on the Valve board to the soft starter.

Perform the following for a 6-Lead Delta Wiring.

1. Connect the 6/12-Lead motor lead to terminals T1/T2/T3 on the soft starter and T6/T4/T5 on the fault connector.

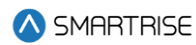

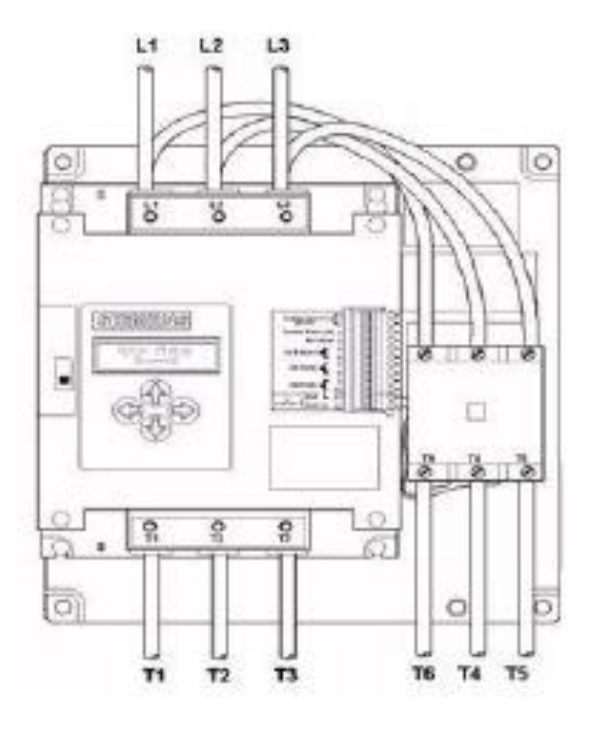

**Figure 4: 6-Lead Delta Wiring Configuration**

<span id="page-10-0"></span>The table below lists the 6/12 Lead Delta Motor Wiring.

#### <span id="page-10-1"></span>**Table 1: 6/12 Lead Delta Motor Wiring**

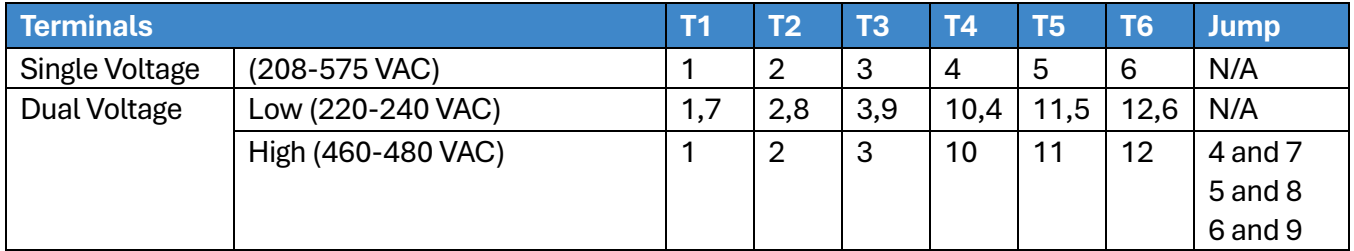

Perform the following for a 3-Lead Delta Wiring.

1. Connect the 3/9-Lead motor lead to terminals T1/T2/T3 on the fault contactor.

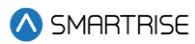

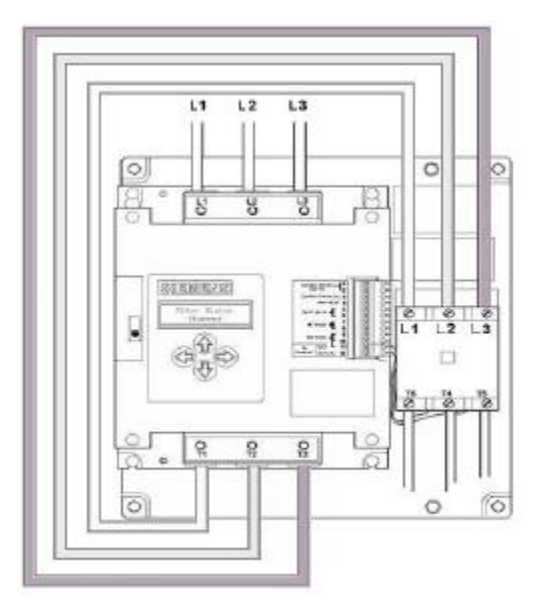

*Figure 5: 3-Lead Line Wiring Configuration*

<span id="page-11-0"></span>The table below lists the 3/9 Lead Line Motor Wiring.

#### <span id="page-11-1"></span>**Table 2: 3/9 Lead Line Motor Wiring**

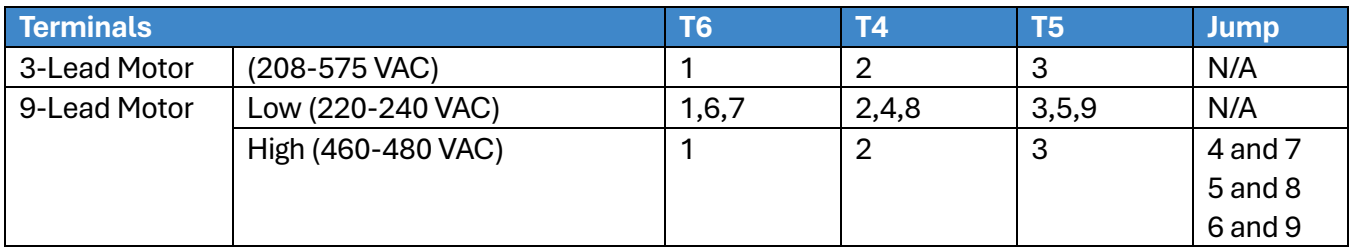

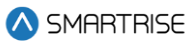

#### <span id="page-12-0"></span>**5 Construction**

All safety inputs are functional during Construction mode on the Hydro:Evolved controller. When these safety devices are installed, they are connected even if still on Construction mode. See page 5 for safety input connections. The following includes instructions for when none of these devices have been installed prior to beginning on Construction mode.

Perform the following to wire the Construction Box. See page 4 for the Construction Mode connections.

- 1. Turn off power to the controller.
- 2. On the MR board, connect a jumper from L120 to terminals LFT, LFM, and LFB.
- 3. Are there rear doors?
	- a. If there are rear doors, connect L120 to terminals LRT, LRM, and LRB. Go to step 4.
	- b. If there are no rear doors, go to step 4.
- 4. Connect a jumper from H120 to PIT, BUF, BFL, and TFL.
- 5. Connect a jumper from M120 to SFM and GOV.
- 6. Is a Run/Stop switch being used?
	- c. If a Run/Stop switch is used, go to step 7.
	- d. If a Run/Stop switch is not used, connect a jumper from H120 to SFH. Go to step 9.
- 7. Connect a wire from the MR board H120 to one side of the Construction Box Run/Stop switch.
- 8. Connect a wire from the MR Board SFH to the other side of the Construction Box Run/Stop switch.

**NOTE**: A closed switch indicates run and an open switch indicates stop.

- 9. Is the run box being used?
	- a. If the run box is being used, perform the following:
		- Connect the UP button to the input of the CUP.
		- Connect the DOWN button to the input of the CDN.
		- Connect the Enable to CEN (jump high if not available).
		- Power up the controller by turning on main power, pressing in all push breakers, and turning on the L1/L2 breaker.
		- Go to step 10.
	- b. If the run box is not being used, power up the controller by turning on main power, pressing in all push breakers, and turning on the L1/L2 breaker. Go to step 11.
- 10. Press the right button to access the Main Menu and navigate to Setup | Miscellaneous | Enable Const. Box to On. Scroll right and press Save.

**NOTE**: When the Enable Construction Box is On, the onboard inspection buttons are disabled.

- 11. Verify the Car Door Bypass and Hoistway Bypass switches are in the OFF position.
- 12. Place the INSPECTION switch to INSPECTION.
- 13. Verify the mode of operation is Construction.

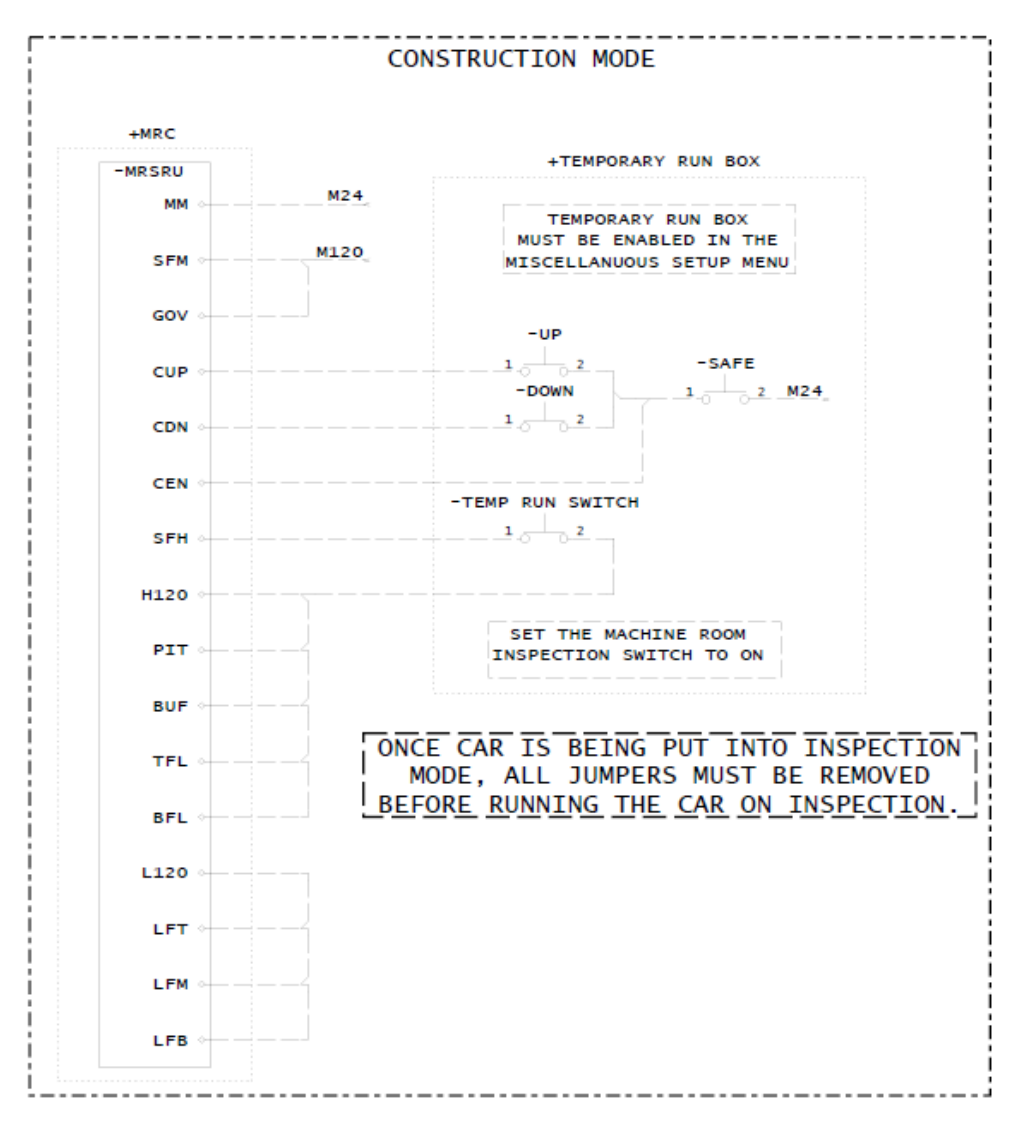

<span id="page-13-0"></span>**Figure 6: Example of Construction Wiring**

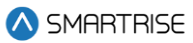

#### <span id="page-14-0"></span>**6 Powering Up**

Perform the following to power up the soft starter. Complete the checklist during the verification process.

- 1. Apply external power by closing the main disconnect.
- 2. Close the two-pole breaker and all pushbutton breakers.
- 3. Verify the LCD on the MR board and the soft starter power up.

<span id="page-14-1"></span>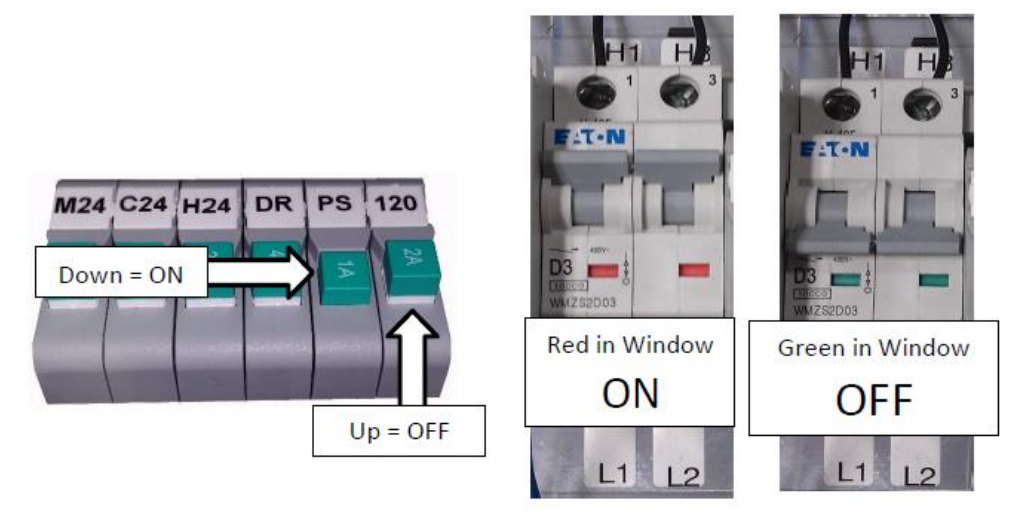

**Figure 7: Breakers**

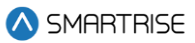

#### <span id="page-15-0"></span>**7 Final Setup**

Perform the following to set the Bypass Term Limit. Complete the checklist during the verification process.

**NOTE**: The selected menu within the menu options is shown with a \*.

- 1. Toggle the Inspection/Normal switch to INSP position.
- 2. On the MR board, press the left arrow (ESC) button several times to get to the MAIN SCREEN.
- 3. Press the right button to access the Main Menu.
- 4. From the MAIN MENU, scroll and select Setup.

| N.<br>MEN  |  |
|------------|--|
| Щ<br>aults |  |
| Hlarms     |  |
| etur       |  |

**Figure 8: MAIN MENU – Setup**

<span id="page-15-1"></span>5. From the SETUP menu, scroll and select Miscellaneous.

| ш<br>man part    |  |
|------------------|--|
| <b>Bass</b><br>÷ |  |
| Earthquake       |  |
| scellaneous      |  |

**Figure 9: SETUP Menu – Miscellaneous**

<span id="page-15-2"></span>6. From the MISCELLANEOUS menu, scroll and select Bypass Term Limits.

| MISO                |  |
|---------------------|--|
| *Byrass Term Limits |  |
| Enable Const. Box   |  |
| Max Run Time        |  |

**Figure 10: MISCELLANEOUS Menu – Bypass Term Limits**

<span id="page-15-4"></span><span id="page-15-3"></span>7. From the BYPASS TERM LIMITS menu, set the BYPASS TERM LIMTS to ON.

| 10000<br>Ħ<br><b>COL</b><br><b>COLL</b><br>.<br>.<br>---<br>-- | ------<br><b>BREEK BREE</b><br>--<br>----<br>J.<br>n<br><b>COLOR</b> |
|----------------------------------------------------------------|----------------------------------------------------------------------|
|                                                                | F                                                                    |
|                                                                | в<br><b>COLOR</b>                                                    |

**Figure 11: Bypass Term Limits Menu**

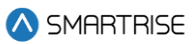

- 8. Scroll right and press Save.
- 9. Press the left button several times to get to the MAIN SCREEN.
- 10. Verify the LCD displays Construction Mode on the MAIN SCREEN.

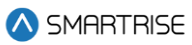

#### <span id="page-17-0"></span>**8 Operation**

Run the car and complete the checklist during the verification process.

#### <span id="page-17-1"></span>**8.1 No Faults**

Make sure the car is moving without triggering a fault either on the MR board or the soft starter. If the MR board displays a soft starter fault, look at the soft starter to see what the fault is. Se[e Soft Starter](#page-18-1) Fault for troubleshooting faults.

#### <span id="page-17-2"></span>**8.2 Proper Direction**

Make sure the car is moving in the same direction as the control switch on the Run Box. See [Wrong](#page-18-2)  [Direction](#page-18-2) for troubleshooting proper direction faults.

#### <span id="page-17-3"></span>**8.3 At Speed**

Make sure the car is moving in both directions and at the proper inspection speed. If the inspection speed is equal to contract speed the car should move at high speed. If the inspection speed is less than contract speed the car should move with leveling speed. See [Car Not Moving or Too Slow](#page-18-3) for troubleshooting at speed faults.

#### <span id="page-17-4"></span>**8.4 Under Control**

Make sure that the car is moving under full control. The car should stop when commanded from the Run Box. Verify that the car runs with no faults for 10 seconds or more. See [No Control](#page-18-4) for troubleshooting under control faults.

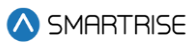

#### <span id="page-18-0"></span>**9 Troubleshooting**

The following sections list troubleshooting procedures.

#### <span id="page-18-1"></span>**9.1 Soft Starter Fault**

If the Smartrise controller indicates a soft starter fault and the soft starter has the fault LED flashing, see Appendix 1.

#### <span id="page-18-2"></span>**9.2 Wrong Direction**

If the motor is running in the wrong direction, swap any two motor leads.

#### <span id="page-18-3"></span>**9.3 Car Not Moving or Too Slow**

If the car is not moving or to slow perform the following:

- If the car does not move, verify that the valve relays are turning on when a direction is given (for example, UPL and SM for the Up direction and DNL for the Down direction.
- Measure the outputs to verify that the Valve board is working properly. If the proper voltages are present, check the wiring and the valves.
- Adjust the valves as required to get proper starts, stops, and run speeds.
- Verify the valve status by navigating to STATUS | VALVE 1 STATUS.

#### <span id="page-18-4"></span>**9.4 No Control**

- If there is no control perform the following:
- Verify the SFM and SFP relay are high when commanding the car to move.
- Verify the fault contactor is engaging when the car is commanded in either direction but the pump motor only comes on in the Up direction.
- Verify 120 VAC is present when the car is being commanded to run on the MR board for:
	- UPH
	- UPL
	- DNH
	- DNL

#### <span id="page-19-0"></span>**10 Appendix 1 Siemens LCD Troubleshooting Chart**

The table below lists Troubleshooting Solutions.

**Table 3: Troubleshooting Solutions.**

<span id="page-19-1"></span>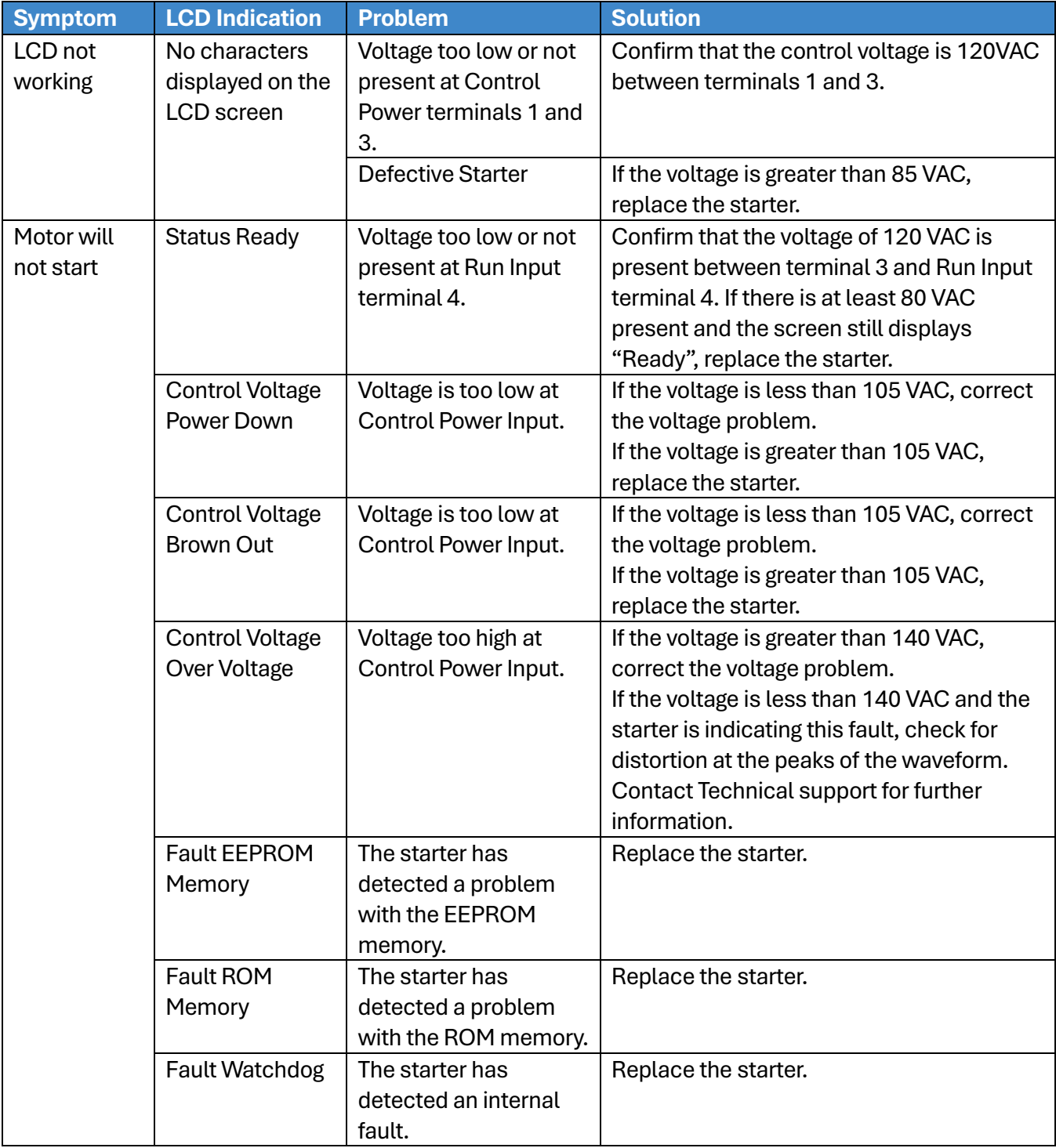

#### **..Soft Starter Startup Manual - Siemens..**

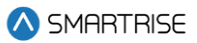

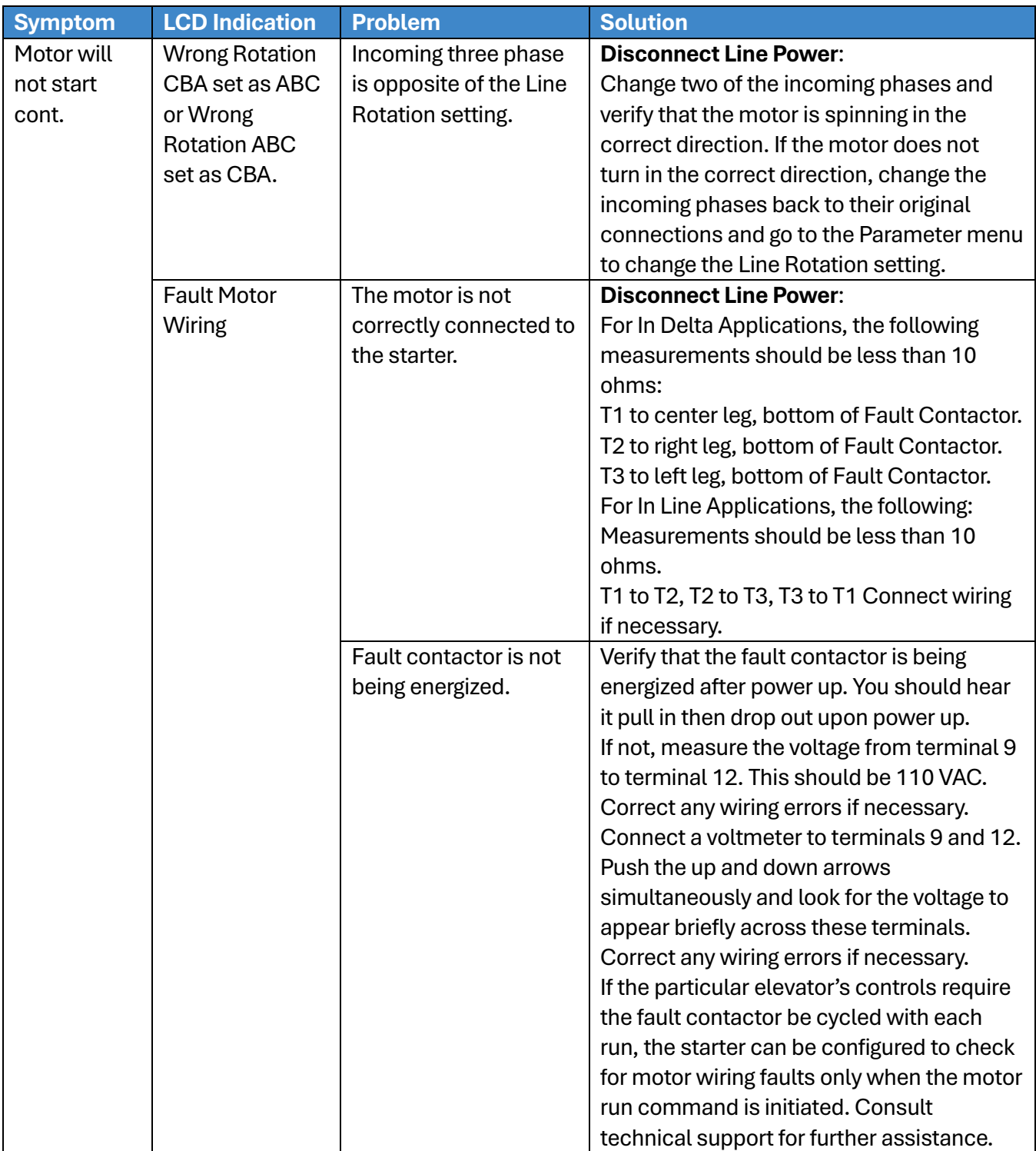

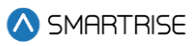

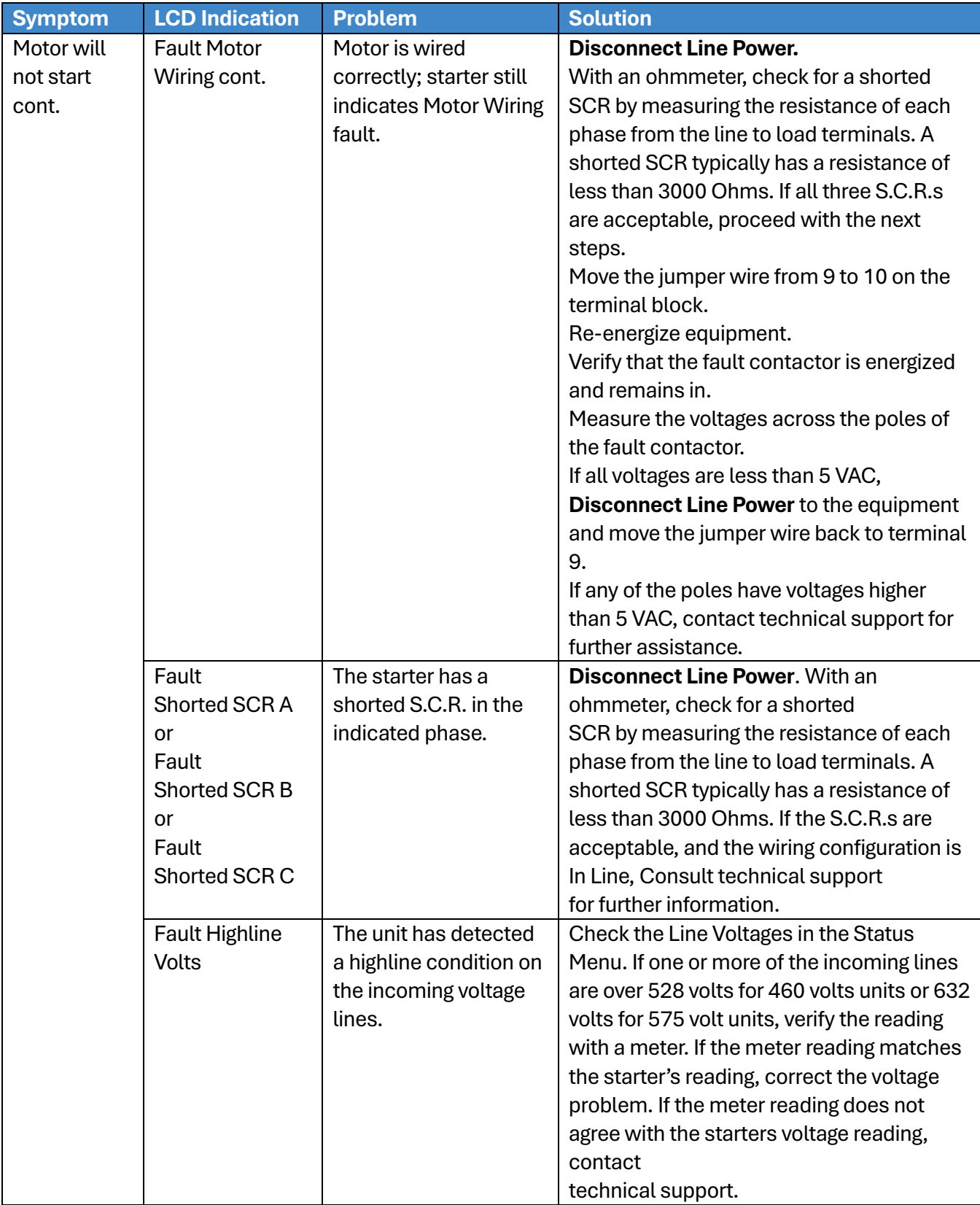

#### **..Soft Starter Startup Manual - Siemens..**

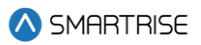

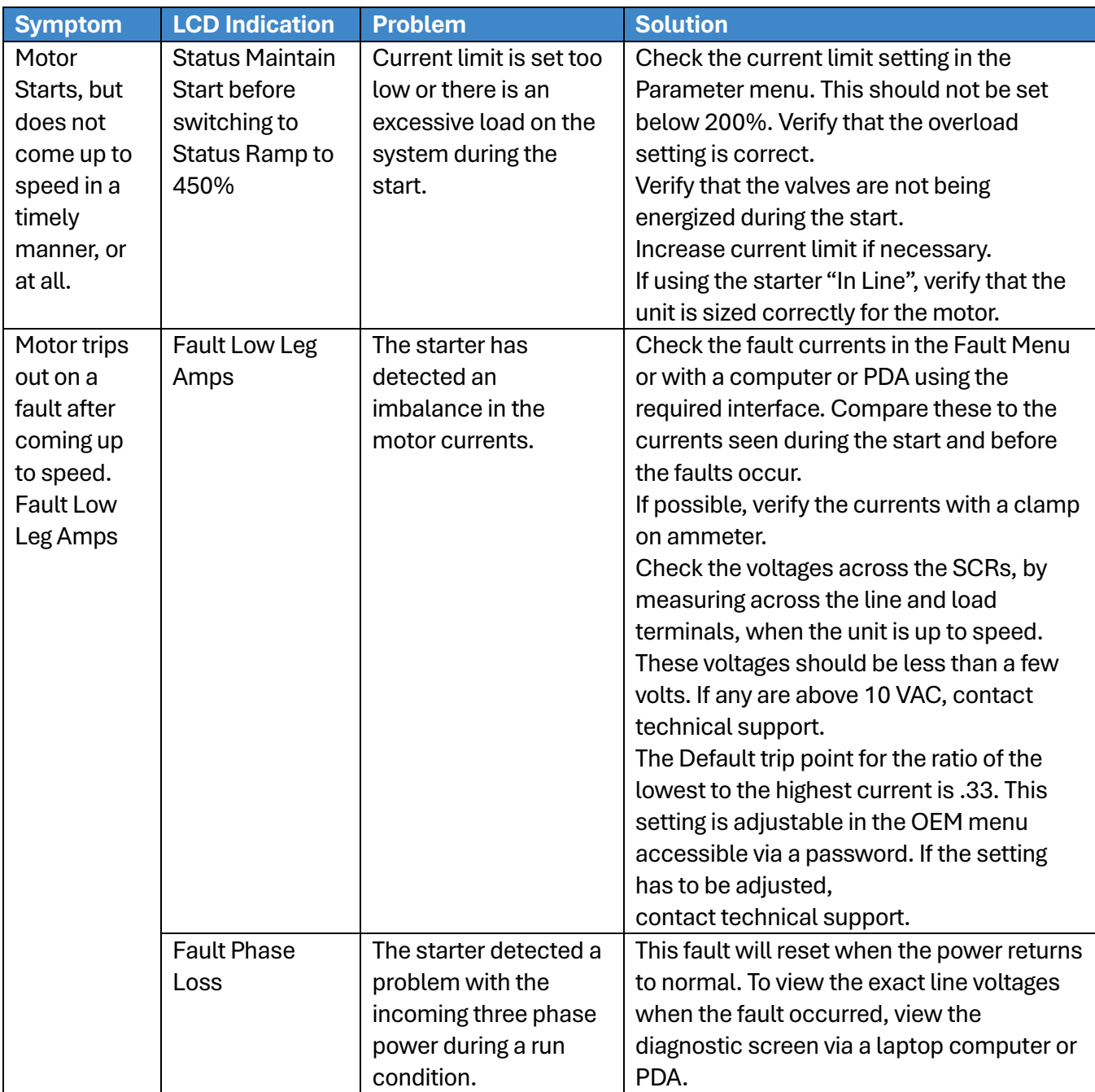

#### **..Soft Starter Startup Manual - Siemens..**

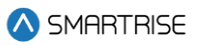

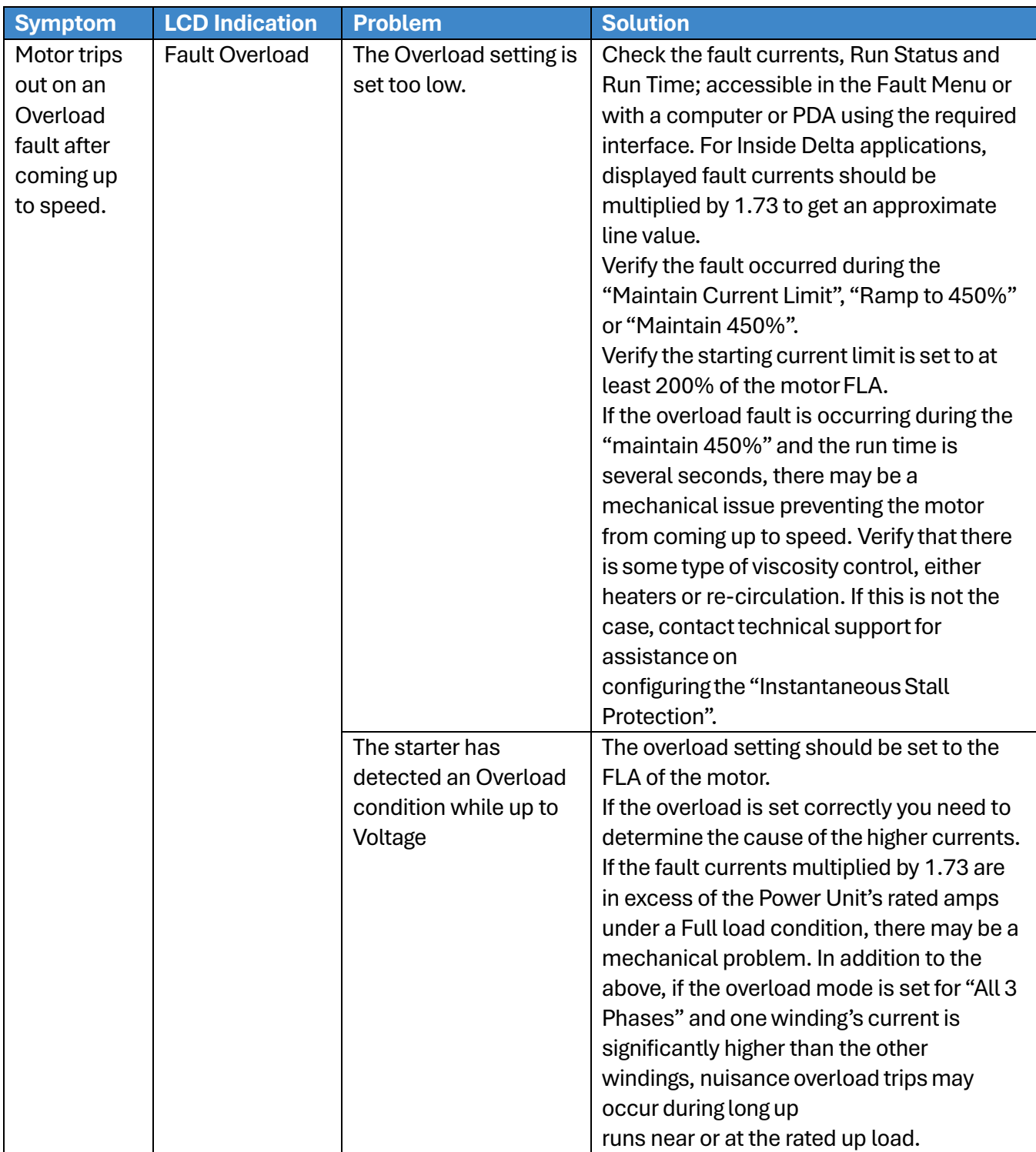

#### <span id="page-24-0"></span>**11 Appendix 2 Terminal Locations**

<span id="page-24-1"></span>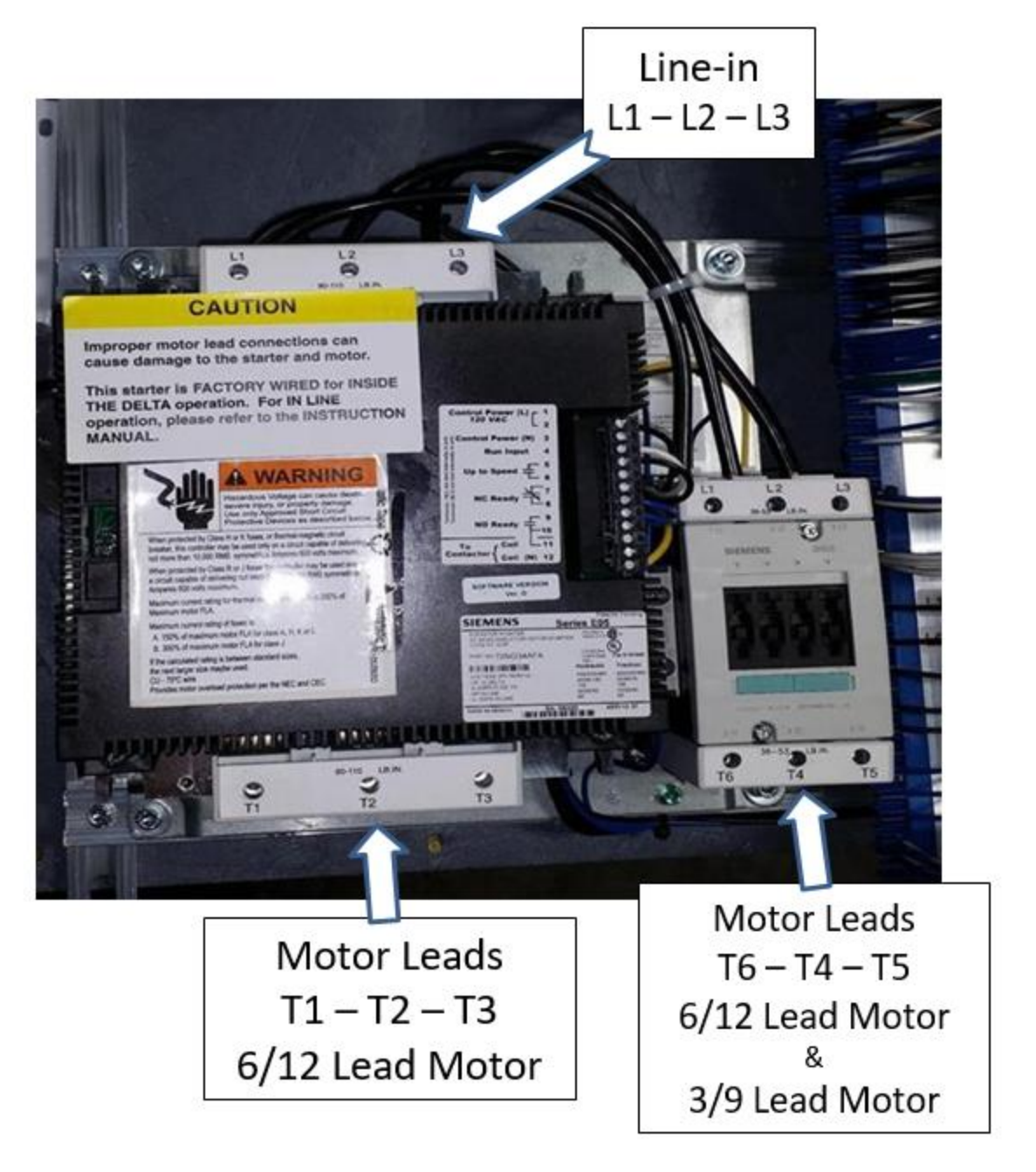

**Figure 12: Terminal Locations**